# OptiPlex 7040 Small Form Factor

## Quick Start Guide

Stručná úvodní příručka Gyors üzembe helyezési útmutató Skrócona instrukcja uruchomienia Stručná úvodná príručka

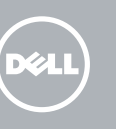

### 5 Finish operating system setup

Dokončete nastavení operačního systému Fejezze be az operációs rendszer beállítását Skonfiguruj system operacyjny Dokončite inštaláciu operačného systému

#### $\mathscr{O}$  NOTE: If you are connecting to a secured wireless network, enter the password for the wireless network access when prompted.

Enable security and updates Aktivujte zabezpečení a aktualizace Kapcsolja be a számítógép védelmét és

**POZNÁMKA:** Pokud se připojujete k zabezpečené bezdrátové síti, na vyzvání zadejte heslo pro přístup k dané bezdrátové síti.

a frissítéseket

Włącz zabezpieczenia i aktualizacje Povoľte bezpečnostné funkcie

 $\mathscr O$  MEGJEGYZÉS: Ha egy biztonságos vezeték nélküli hálózathoz csatlakozik, adja meg annak jelszavát, amikor erre a vezeték nélküli hálózathoz való hozzáféréshez szükség van.

a aktualizácie

Connect to your network

Připojte se k síti

Kapcsolódjon a hálózatához Nawiąż połączenie z siecią Pripojte sa k sieti

 $\mathscr O$  POZNÁMKA: Ak sa pripájate k zabezpečenej bezdrôtovej sieti, na výzvu zadajte heslo prístupu k bezdrôtovej sieti.

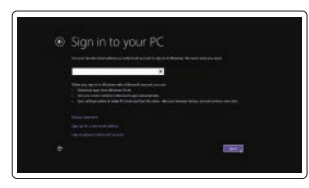

### 4 Connect the power cable and press the power button

UWAGA: Jeśli nawiązujesz połączenie z zabezpieczoną siecią bezprzewodową, wprowadź hasło dostępu do sieci po wyświetleniu monitu.

#### Sign in to your Microsoft account or create a local account

Přihlaste se k účtu Microsoft nebo si vytvořte místní účet Jelentkezzen be a Microsoft fiókjába, vagy hozzon létre helyi fiókot Zaloguj się do konta Microsoft albo utwórz konto lokalne Prihláste sa do konta Microsoft alebo si vytvorte lokálne konto

### Windows 8.1

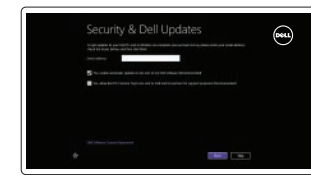

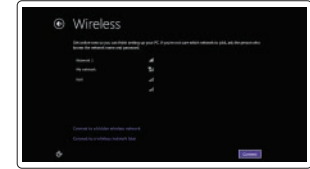

Připojení klávesnice a myši Csatlakoztassa a billentyűzetet és az egeret Podłącz klawiaturę i mysz Pripojte klávesnicu a myš

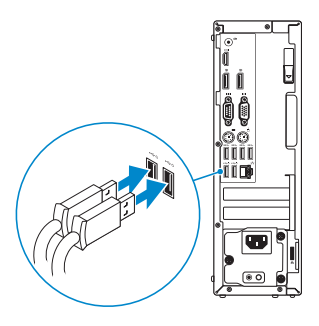

### 2 Connect the network cable - optional

Připojte síťový kabel — volitelné Csatlakoztassa a hálózati kábelt — opcionális Podłącz kabel sieciowy (opcjonalnie) Pripojte sieťový kábel — voliteľný

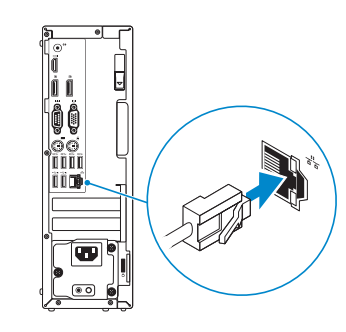

### Connect the keyboard and mouse 1

Připojte napájecí kabel a stiskněte vypínač Csatlakoztassa a tápkábelt és nyomja meg a bekapcsológombot Podłącz kabel zasilania i naciśnij przycisk zasilania Zapojte napájací kábel a stlačte spínač napájania

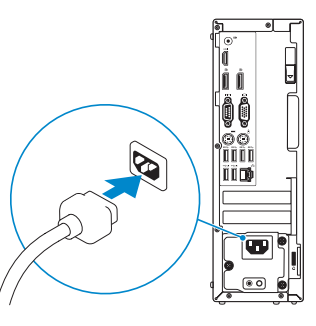

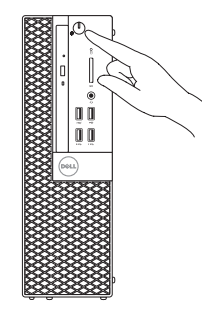

## Connect the display 3 4

Připojte displej Csatlakoztassa a monitort Podłącz monitor Pripojte obrazovku

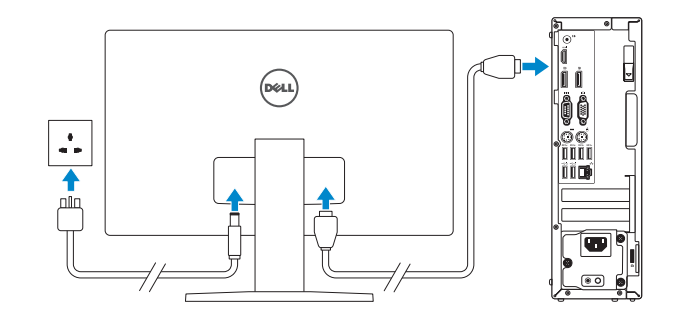

- $\mathbb Z$  NOTE: If you ordered your computer with a discrete graphics card, connect the display to the discrete graphics card.
- POZNÁMKA: Pokud jste si počítač objednali se samostatnou grafickou kartou, připojte displej k samostatné grafické kartě.
- MEGJEGYZÉS: Ha a számítógéphez egy különálló grafikus kártyát rendelt, a monitort csatlakoztassa a különálló grafikus kártyára.
- UWAGA: Jeśli z komputerem zamówiono autonomiczną kartę graficzną, monitor należy podłączyć do złącza w tej karcie.
- POZNÁMKA: Ak ste si počítač objednali s diskrétnou grafickou kartou, pripojte obrazovku k diskrétnej grafickej karte.

Printed in China. 2015-09

#### Product support and manuals

Podpora a příručky k produktům Terméktámogatás és kézikönyvek Pomoc techniczna i podręczniki Podpora a príručky produktu

Dell.com/support Dell.com/support/manuals Dell.com/support/windows Dell.com/support/linux

Contact Dell Kontaktujte společnost Dell | Kapcsolatfelvétel a Dell-lel Kontakt z firmą Dell | Kontaktujte Dell

Dell.com/contactdell

#### Regulatory and safety

Regulace a bezpečnost Szabályozások és biztonság Przepisy i bezpieczeństwo Zákonom vyžadované a bezpečnostné informácie

#### Dell.com/regulatory\_compliance

### Regulatory model

Směrnicový model | Szabályozó modell Model | Regulačný model

D11S

Regulatory type

Regulační typ | Szabályozó típus Typ | Regulačný typ

### D11S001

Computer model Model počítače | Számítógép modell Model komputera | Model počítača

OptiPlex 7040 SFF

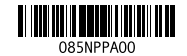

© 2015 Dell Inc.

© 2015 Microsoft Corporation. © 2015 Canonical Ltd.

### Features

Funkce | Jellemzők | Funkcje | Vlastnosti 1. Optical-drive bay

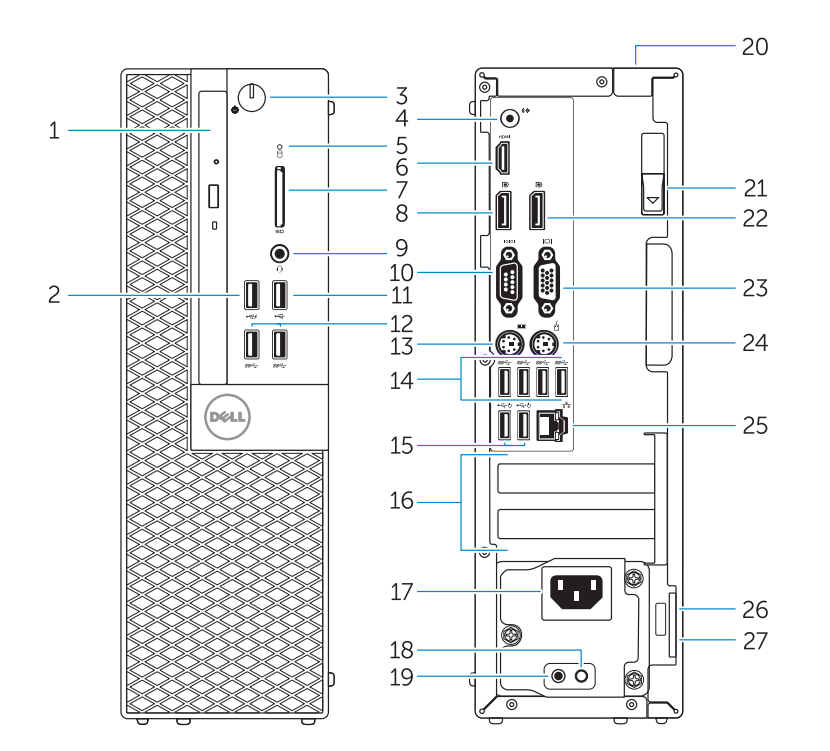

- 
- 2. USB 2.0 connector with PowerShare
- 3. Power button/Power light
- 4. Line-out connector
- 5. Hard-drive activity light
- 6. HDMI connector
- 7. Memory card reader (optional)
- 8. DisplayPort connector
- 9. Headphone connector
- 10. Serial connector
- 11. USB 2.0 connector
- 12. USB 3.0 connectors
- 13. PS2/Keyboard connector
- 14. USB 3.0 connectors
- 1. Pozice optické jednotky
- 2. Konektor USB 2.0 s technologií PowerShare
- 3. Tlačítko napájení a kontrolka napájení
- 4. Výstupní konektor
- 5. Indikátor činnosti pevného disku
- 6. Konektor HDMI
- **7.** Čtečka paměťových karet (volitelná) **21.** Uvolňovací západka
- 8. Konektor DisplayPort
- 9. Konektor pro sluchátka
- 10. Konektor sériového rozhraní
- 11. Konektor USB 2.0
- 12. Konektory USB 3.0
- 13. Konektor PS2/klávesnice
- 1. Panel optickej jednotky
- 2. Konektor USB 2.0 s podporou PowerShare
- 3. Hlavný vypínač/kontrolka napájania
- 4. Konektor na linkový výstup
- 5. Kontrolka aktivity pevného disku
- 6. Konektor HDMI
- 7. Čítačka pamäťovej karty (voliteľné)
- 8. Konektor DisplayPort
- 9. Konektor pre slúchadlá
- 10. Konektor sériového rozhrania
- 11. Konektor USB 2.0
- 12. Konektory USB 3.0
- 13. Konektor PS2/klávesnica
- 15. USB 2.0 connectors (Supports Smart Power On) 16. Expansion-card slots 17. Power connector 18. Power-supply diagnostic button 19. Power-supply diagnostic light 20. Cable-cover lock slot 21. Release latch 22. DisplayPort connector 23. VGA connector (optional) 24. PS2/Mouse connector 25. Network connector 26. Security-cable slot
- 27. Padlock ring
- 14. Konektory USB 3.0 15. Konektory USB 2.0 (podpora Smart Power zapnuta) 16. Pozice pro rozšiřující karty 17. Konektor napájení 18. Diagnostické tlačítko napájení 19. Diagnostický indikátor napájení 20. Slotu zámku krytu kabelu 22. Konektor DisplayPort 23. Konektor VGA (volitelný) 24. Konektor PS2/myši 25. Síťový konektor
- 26. Slot bezpečnostního kabelu
- 27. Kroužek na visací zámek
- 15. Konektory USB 2.0 (s podporou technológiou Smart Power On)
- 16. Zásuvky pre rozširujúce karty
- 1. Optikai meghajtó rekesz
- 3. Tápellátás gomb/tápellátás
- jelzőfény 4. Line kimenet csatlakozó
- 5. Merevlemez-meghajtó aktivitás jelzőfény
- 6. HDMI csatlakozó
- 7. Memóriakártya olvasó (opcionális)
- 8. DisplayPort csatlakozó
- 9. Fejhallgató csatlakozó
- 10. Soros csatlakozó
- 11. USB 2.0 csatlakozó
- 12. USB 3.0 csatlakozók
- 13. PS2/billentyűzet csatlakozó
- 2. Złącze USB 2.0 z funkcja
- PowerShare
- 3. Przycisk zasilania/Lampka zasilania 17. Złącze zasilania
- 4. Złącze wyjścia liniowego
- 5. Lampka aktywności dysku twardego 19. Lampka diagnostyczna zasilacza
- 6. Złącze HDMI
- 7. Czytnik kart pamięci (opcjonalny) 21. Zwalniacz zatrzasku
- 8. Złacze DisplayPort
- 9. Złącze słuchawek
- 10. Złącze szeregowe
- **11.** Złacze USB 2.0
- 12. Złącza USB 3.0
- 13. Złacze klawiatury PS2
- **14.** Złacza USB 3.0

14. Konektory USB 3.0

17. Konektor napájania

#### $\mathbb Z$  NOTE: If you are connecting to a secured wireless network, enter the password for the wireless network access when prompted.

18. Diagnostické tlačidlo napájania 19. Diagnostická kontrolka napájania 20. Zásuvka na upevnenie kábla 21. Uvoľňovacia západka 22. Konektor DisplayPort 23. VGA konektor (voliteľný) 24. Konektor PS2/myš 25. Sieťový konektor

26. Otvor pre bezpečnostný kábel 27. Krúžky na visiaci zámok

 $\mathbb Z$  NOTE: An upgrade from Windows 7 32-bit to Windows 10 will require a manual installation

- 14. USB 3.0 csatlakozók
- 2. USB 2.0 csatlakozó PowerShare-rel 15. USB 2.0 csatlakozók (támogatja az intelligens bekapcsolást)
	- 16. Bővítőkártya foglalatok 17. Tápcsatlakozó
	- 18. Tápegység diagnosztika gomb
	- 19. Tápegység diagnosztika jelzőfény
	- 20. Kábelburkolat záró nyílás
	- 21. Kioldó retesz
	- 22. DisplayPort csatlakozó
	- 23. VGA csatlakozó (opcionális)
	- 24. PS2/egér csatlakozó
	- 25. Hálózati csatlakozó
	- 26. Biztonsági kábel foglalata
	- 27. Lakatgyűrű
- 1. Wnęka napędu dysków optycznych 15. Złącza USB 2.0 (obsługują funkcję Smart Power On)
	- 16. Gniazda kart rozszerzeń
	-
	- 18. Przycisk diagnostyki zasilacza
	-
	- 20. Blokada pokrywy kabla
	-
	- 22. Złacze DisplayPort
	- 23. Złącze VGA (opcionalne)
	- 24. Złącze myszy PS2
	- 25. Złacze sieciowe
	- 26. Gniazdo linki antykradzieżowej
	- 27. Pierścień kłódki

Z POZNÁMKA: Aktualizácia z 32-bitového systému Windows 7 na Windows 10 si vyžiada manuálnu inštaláciu ovládačov systému. Najnovšie ovládače nájdete na adrese

#### Set up password for Windows

Nastavení hesla pro systém Windows Jelszó beállítása Windows operációs rendszerhez

Ustaw hasło systemu Windows Nastavte heslo do systému Windows

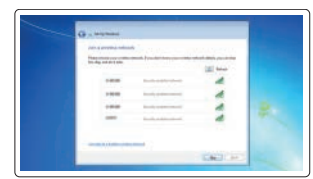

#### Connect to your network Připojte se k síti

Kapcsolódjon a hálózatához Nawiąż połączenie z siecią Pripojte sa k sieti

- POZNÁMKA: Pokud se připojujete k zabezpečené bezdrátové síti, na vyzvání zadejte heslo **pro přístup k dané bezdrátové síti.**
- $\mathbb Z$  MEGJEGYZÉS: Ha egy biztonságos vezeték nélküli hálózathoz csatlakozik, adja meg annak jelszavát, amikor erre a vezeték nélküli hálózathoz való hozzáféréshez szükség van.
- UWAGA: Jeśli nawiązujesz połączenie z zabezpieczoną siecią bezprzewodową, wprowadź hasło dostępu do sieci po wyświetleniu monitu.
- POZNÁMKA: Ak sa pripájate k zabezpečenej bezdrôtovej sieti, na výzvu zadajte heslo prístupu k bezdrôtovej sieti.

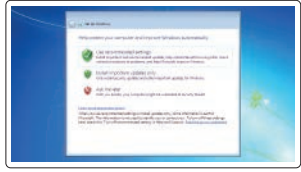

#### Protect your computer

Ochrana počítače Védje számítógépét Zabezpiecz komputer Chráňte svoj počítač

#### Windows 7

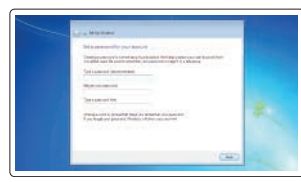

#### Ubuntu

#### Follow the instructions on the screen to finish setup.

Dokončete nastavení podle pokynů na obrazovce.

A beállítás befejezéséhez kövesse a képernyőn megjelenő utasításokat. Postępuj zgodnie z instrukcjami wyświetlanymi na ekranie, aby ukończyć proces konfiguracji.

Podľa pokynov na obrazovke dokončite nastavenie.

### Locate Dell apps in Windows 8.1

Umístění aplikací Dell v systému Windows 8.1 Keresse meg a Dell alkalmazásokat a Windows 8.1 alatt Odszukaj aplikacje Dell w systemie Windows 8.1 Nájdite aplikácie Dell v systéme Windows 8.1

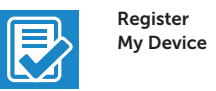

#### Register your computer

Registrace počítače | Regisztrálja a számítógépét Zarejestruj komputer | Zaregistrujte si počítač

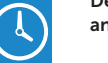

Dell Backup Backup, recover, repair, or restore your computer and Recovery Zálohování, zotavení, oprava nebo obnovení počítače Készítsen biztonsági mentést, állítsa helyre, javítsa

vagy állítsa helyre számítógépét Utwórz kopię zapasową, napraw lub przywróć komputer Zálohovanie, obnovenie funkčnosti, oprava alebo obnovenie stavu vášho počítača

#### Dell Data Protection | Protected Workspace Protect your computer and data from advanced malware attacks

Ochrana počítače a dat před pokročilými malwarovými útoky Védje számítógépét és adatait a fejlett rosszindulatú szoftverek támadásai ellen

Chroń komputer i dane przed zaawansowanymi atakami Ochráňte si svoj počítač a dáta pred útokmi pokročilého škodlivého softvéru

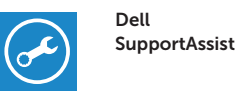

 $\mathbb{A}$ 

#### Check and update your computer

Kontrola počítače a případná aktualizace Ellenőrizze és frissítse számítógépét Wyszukaj i zainstaluj aktualizacje komputera Kontrolujte a aktualizujte svoj počítač

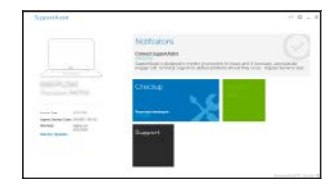

of the system drivers. For latest drivers, visit **dell.com/support**.

 POZNÁMKA: Aktualizace z 32bitového systému Windows 7 na systém Windows 10 vyžaduje ruční instalaci systémových ovladačů. Nejnovější ovladače naleznete na adrese

dell.com/support.

 MEGJEGYZÉS: A 32 bites Windows 7-ről Windows 10-re történő frissítéshez manuálisan telepíteni kell a rendszer illesztőprogramokat. A legfrissebb illesztőprogramokért

látogasson el ide: dell.com/support.

 UWAGA: Uaktualnienie 32-bitowej wersji systemu Windows 7 do systemu Windows 10 wymaga ręcznego zainstalowania sterowników systemowych. Najnowsze sterowniki są

dostępne na stronie internetowej dell.com/support.

dell.com/support.